# <span id="page-0-1"></span>**Continuous Server Replication - Disaster Recovery - for Upgraded Users**

## **[Armor Knowledge Base](http://100.64.215.25:8080/display/KBSS/Armor+Knowledge+Base)**

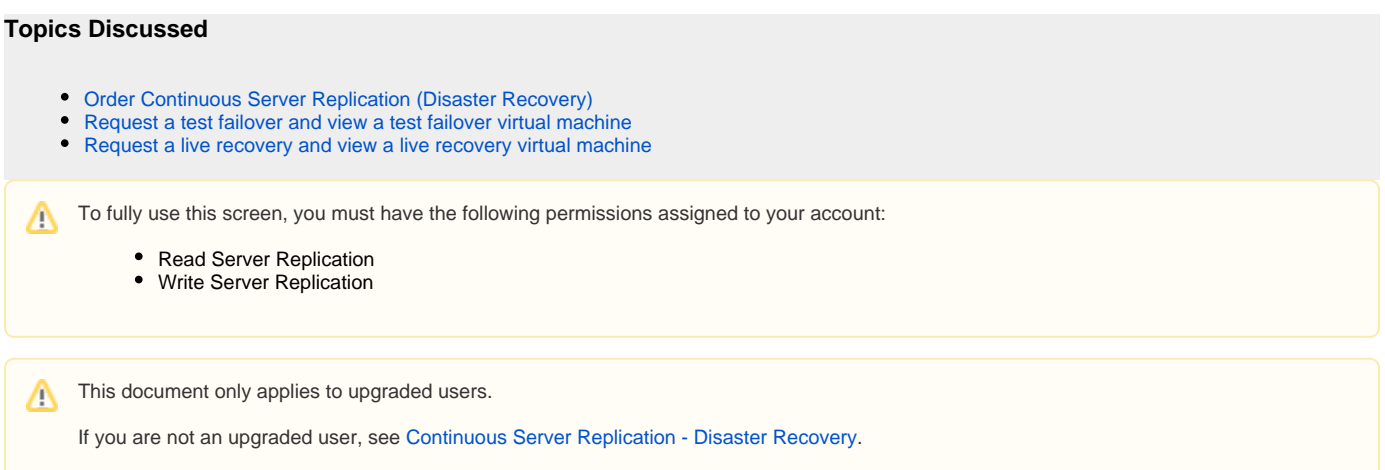

Armor highly recommends that you review the [FAQs for Upgraded Users with Disaster Recovery](http://100.64.215.25:8080/display/KBSS/FAQs+for+Upgraded+Users+with+Disaster+Recovery) to better understand how the Continuous Server Replication (Disaster Recovery) add-on product functions.

Armor, along with Zerto, provides a fully managed continuous server replication (disaster recovery) add-on product.

At a high-level, this add-on product recovers and replicates your resources into a recovery environment to help you:

- Maintain your applications during an outage in your primary data center
- Meet compliance requirements

Λ

Currently, **Disaster Recovery (Continuous Server Replication)** is available in the DFW01 (Dallas) and PHX01 (Phoenix) environments.

This add-on product recovers (and then restores) the following resources from your primary environment into a recovery environment:

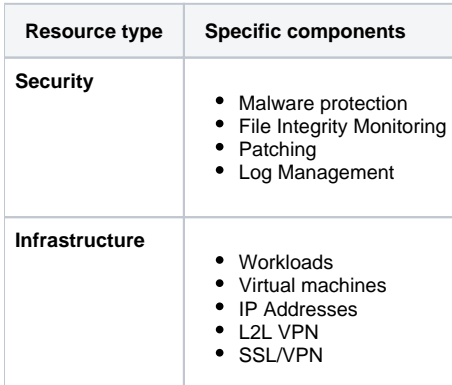

Typically, the recovery site is the closest data center to your primary data center. Currently, Armor offers this add-on product in the following locations:

<span id="page-0-0"></span>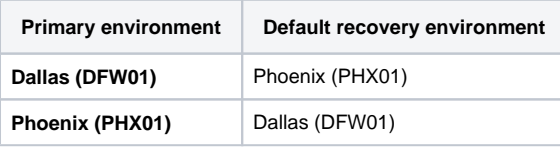

# <span id="page-1-0"></span>**Order Continuous Server Replication (Disaster Recovery)**

You can order Continuous Server Replication (Disaster Recovery) from the **Marketplace** screen or from the **Virtual Machines** screen.

## **Option 1: Order from the Marketplace screen**

**To order from the Marketplace screen:**

- 1. In the Armor Management Portal (AMP), in the left-side navigation, click **Marketplace**.
- 2. Under **Business Continuity**, locate and select **Continuous Server Replication**.
- 3. In the drop-down menu, select the desired virtual machine.
- 4. Click **Choose This**.
- 5. Click **Purchase**.

Λ

- This action will automatically create a support ticket. Armor Support will use this ticket to communicate with you regarding the provisioning process.
- For first-time subscribers, it may take up to two business days for this add-on product to be fully provisioned in your account. After this first-time provisioning process, provisioning for additional virtual machines will only take 30 minutes to complete.
- 6. When Armor Support communicates that the add-on product has been fully provisioned:
	- a. Return to the **Virtual Machine** screen.
	- b. Locate and select the desired virtual machine.
	- c. Click **Backup + Recovery**.
	- d. Review the status for **Server Replication**. The status will change from **Configuring** to **Enabled**.

Review the following table to better understand the**Backup + Recovery** section: Λ

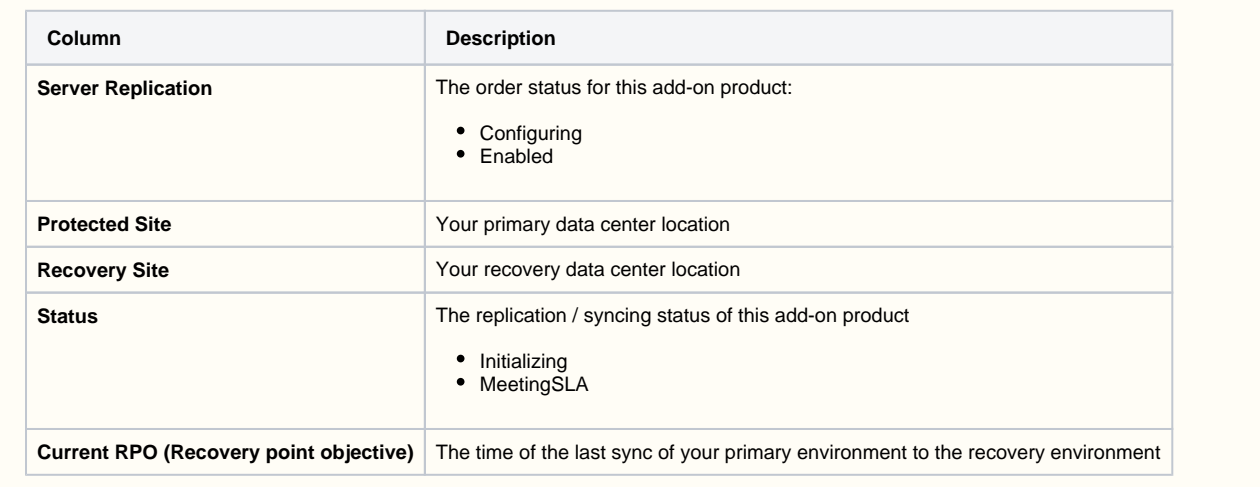

After your add-on product has been fully provisioned, Armor recommends that you request a test failover, simply to verify the service is Λ functional. To learn more, see[Request a test failover and view a test failover virtual machine](http://100.64.215.25:8080/brikit/pages/editpage.action?pageId=20709701#ContinuousServerReplication(DisasterRecovery)forupgradedusers-Requestatestfailoverandviewatestfailovervirtualmachine).

#### **Option 2: Order from the Virtual Machines screen**

To order from the **Virtual Machines** screen:

- 1. In the Armor Management Portal (AMP), in the left-side navigation, click **Virtual Machines**.
- 2. Locate and select the desired virtual machine.
- 3. Click the **Backup + Recovery** tab.
- 4. Click **Add Server Replication**.
- 5. In the drop-down menu, confirm the selected virtual machine.
- 6. Click **Choose This**.
- 7. Click **Purchase**.
	- This action will automatically create a support ticket. Armor Support will use this ticket to communicate with you regarding the provisioning process.
	- For first-time subscribers, it may take up to two business days for this add-on product to be fully provisioned in your account. After this first-time provisioning process, provisioning for additional virtual machines will only take 30 minutes to complete.

8. When Armor Support communicates that the add-on product has been fully provisioned:

- a. Return to the **Virtual Machine** screen.
	- b. Locate and select the desired virtual machine.

Δ

c. Click **Backup + Recovery**.

d. Review the status for **Server Replication**. The status will change from **Configuring** to **Enabled**.

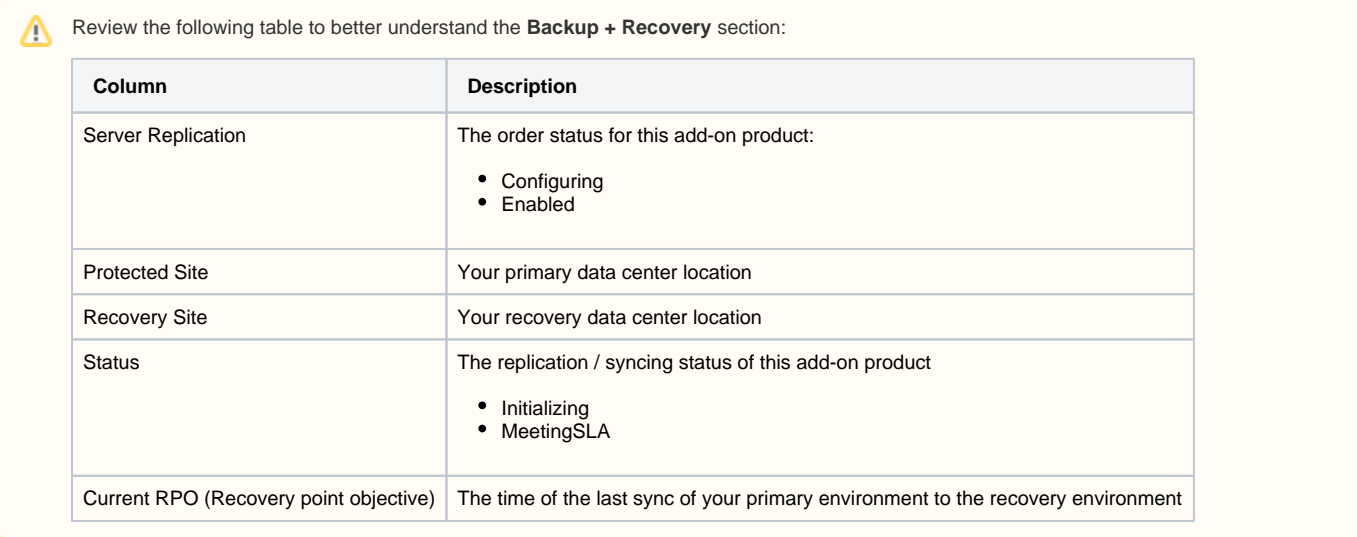

After your add-on product has been fully provisioned, Armor recommends that you request a test failover, simply to verify the service is functional. To learn more, see [Request a test failover and view a test failover virtual machine](#page-2-2)

# <span id="page-2-2"></span><span id="page-2-0"></span>**Request a test failover and view a test failover virtual machine**

You can request a test failover to meet compliance requirements or to verify that the **Continuous Server Replication (Disaster Recovery)** add-on product was successfully provisioned in your account.

After a successful test failover, you can view the test failover virtual machine in the Armor Management Portal (AMP).

- 1. In the Armor Management Portal (AMP), on the left-side navigation, click **Support**.
- 2. Click **Tickets + Notifications**.
- 3. Click the plus ( + ) icon.

Λ

- 4. In **Subject,** enter **Request for a test failover**.
- 5. (Optional) In **Add Recipient**, enter the name or username of additional recipients to add to the ticket, and then select the name.
- 6. In **Description**, enter the name of the corresponding virtual machine.
- 7. Click **Create Ticket**.
	- Armor Support will update the ticket when the test failover is complete.
- 8. To view the test failover virtual machine, on the left-side navigation, click **Infrastructure**.
- 9. Click **Virtual Machines**.
	- The name of the test failover virtual machine will include the name of the primary virtual machine, along with  **Test** added to the name. For example, if the name of the primary virtual machine is **My Company**, then the name of test failover virtual machine will be **My Company - Test**.
	- The **Continuous Server Replication** section will not appear in the detailed screen screen for the test failover virtual machine.
- 10. (Optional) To access the test failover virtual machine in the test failover site, you must download and install the SSL/VPN client for the test failover environment.
	- You must download the client for your correct recovery location (**DFW01-Recovery** or **PHX01-Recovery**).
		- If your primary environment is **DFW01**, then you should download the client for **PHX01-Recovery** environment.
		- If your primary environment is **PHX01**, then you should download the client for **DFW01-Recovery** environment.
	- To learn how to download and install the SSL/VPN client, see [SSL VPN.](http://100.64.215.25:8080/display/KBSS/SSL+VPN)
- 11. To end the test failover, create a support ticket and indicate your interest to end the test failover.
	- Armor Support will remove the test failover virtual machine from your AMP account.

To request a certificate for compliance reasons, create a support ticket and indicate your interest to receive a certificate. Λ

# <span id="page-2-1"></span>**Request a live recovery and view a live recovery virtual machine**

You can request a live recovery to troubleshoot during an outage in your primary environment. After a successful live recovery, you can view the live recovery virtual machine in the Armor Management Portal (AMP).

Λ

During a live recovery, Armor recommends that you do not make any changes to your recovery virtual machine. Any change you make will not replicated in the primary virtual machine.

- 1. In the Armor Management Portal (AMP), on the left-side navigation, click **Support**.
- 2. Click **Tickets + Notifications**.
- 3. Click **New Ticket**.

Λ

- 4. In **Ticket Subject,** enter **Request for a Live** recovery or **Request for a test failover**.
	- Armor will notify you of a data center outage. In this case, you must still submit a support ticket to request a live recovery.
- 5. (Optional) In **Add Recipient**, enter the name or username of additional recipients to add to the ticket, and then select the name.
- 6. In **Ticket Explanation**, enter the name of the corresponding virtual machine.
- 7. Click **Create Ticket**.
- 8. To view the status of your ticket, in the left-side navigation, click **Support**, and then click **Tickets + Notifications**.
- Armor Support will update the ticket when the test failover is complete.
- 9. On the left-side navigation, click **Infrastructure**.
- 10. Click **Virtual Machines**. The recovery virtual machine will be listed in the table.
	- The name of the recovery virtual machine will be the same as the primary virtual machine, along with a yellow icon.
	- The primary virtual machine will not be listed in this table.
	- The **Continuous Server Replication** section will not appear in the detailed screen screen for the test failover virtual machine.
- 11. To access the live recovery virtual machine in the live recovery site, you must download and install the SSL/VPN client for the live recovery environment.
	- You must download the client for your correct recovery location (**DFW01-Recovery** or **PHX01-Recovery**).
		- If your primary environment is **DFW01**, then you should download the client for **PHX01-Recovery** environment.
			- If your primary environment is **PHX01**, then you should download the client for **DFW01-Recovery** environment.
	- To learn how to download and install the SSL/VPN client, see [SSL VPN.](http://100.64.215.25:8080/display/KBSS/SSL+VPN)
- 12. To end the live recovery, create a support ticket and indicate your interest to end the live recovery.

## **Troubleshooting**

If you cannot view or access the **Backup + Recovery** section in the **Virtual Machine** screen, consider that:

- You have not ordered **Continuous Server Replication** service.
	- To learn how to order this service, see [Order Continuous Server Replication \(Disaster Recovery\).](#page-1-0)
- Armor Support has not completely provisioned the service.
	- This service may take up to two business days to appear in your AMP account.
- You do not have permission to order and view this service.
	- You must have the **Read Server Replication** and **Write Server Replication** permissions enabled. Contact your account administrator to enable this permission. To learn how to update your permissions, see [Roles and Permissions.](http://100.64.215.25:8080/display/KBSS/Roles+and+Permissions)

### **Related Documentation**

- [Advanced Backup](http://100.64.215.25:8080/display/KBSS/Advanced+Backup)
- [Armor Marketplace](http://100.64.215.25:8080/display/KBSS/Armor+Marketplace)
- [Continuous Server Replication Disaster Recovery](http://100.64.215.25:8080/display/KBSS/Continuous+Server+Replication+-+Disaster+Recovery)
- [Continuous Server Replication Disaster Recovery for Upgraded Users](#page-0-1)
- [Copy of Continuous Server Replication Disaster Recovery](http://100.64.215.25:8080/display/STAGING/Copy+of+Continuous+Server+Replication+-+Disaster+Recovery)
- [FAQs for Upgraded Users with Disaster Recovery](http://100.64.215.25:8080/display/KBSS/FAQs+for+Upgraded+Users+with+Disaster+Recovery)
- [Firewall Rules](http://100.64.215.25:8080/display/KBSS/Firewall+Rules)
- [Install SSL VPN for Ubuntu 16.x](http://100.64.215.25:8080/display/KBSS/Install+SSL+VPN+for+Ubuntu+16.x)
- [Install SSL VPN for Ubuntu 18.x](http://100.64.215.25:8080/display/KBSS/Install+SSL+VPN+for+Ubuntu+18.x)
- [IP Address](http://100.64.215.25:8080/display/KBSS/IP+Address)
- [Virtual Machines](http://100.64.215.25:8080/display/KBSS/Virtual+Machines)

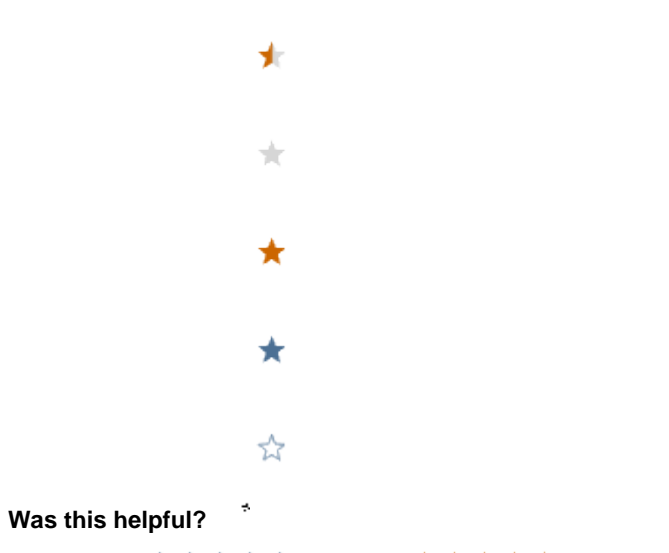

Your Rating: ☆☆☆☆☆☆ Results: ★★★★★ 13 rates